## BoilerCast Instructions: Ad Hoc Captures in Kaltura Classroom

1. Search for "Kaltura" on the computer to open the application.

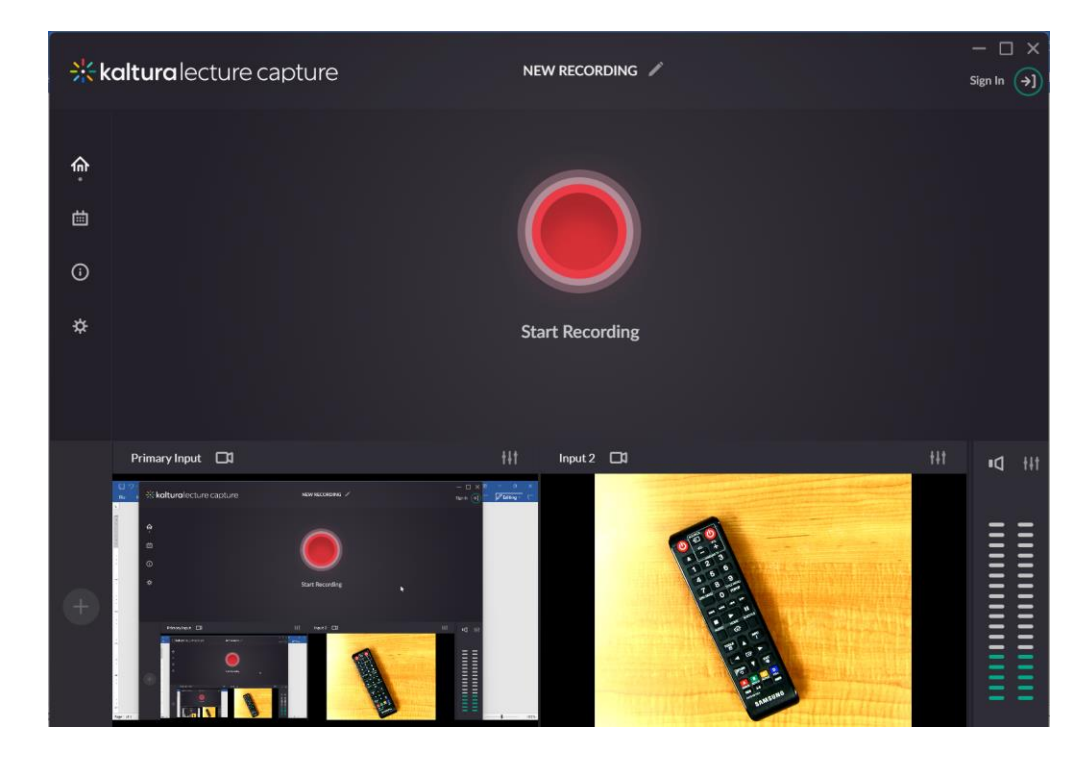

2. You will have to login to continue after you click on the big red button to start the recording.

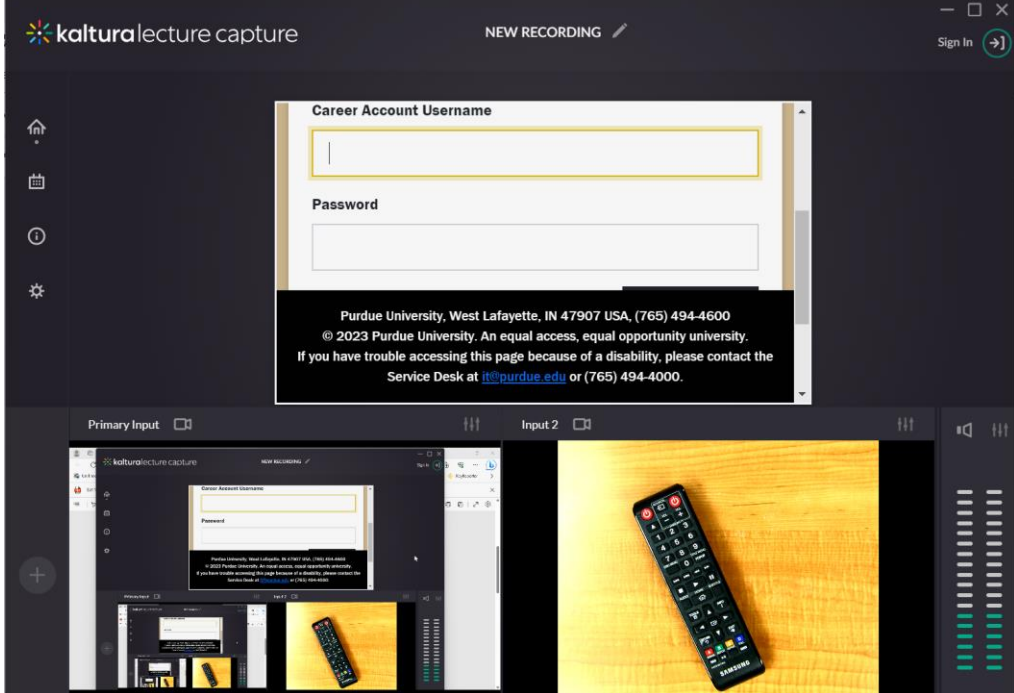

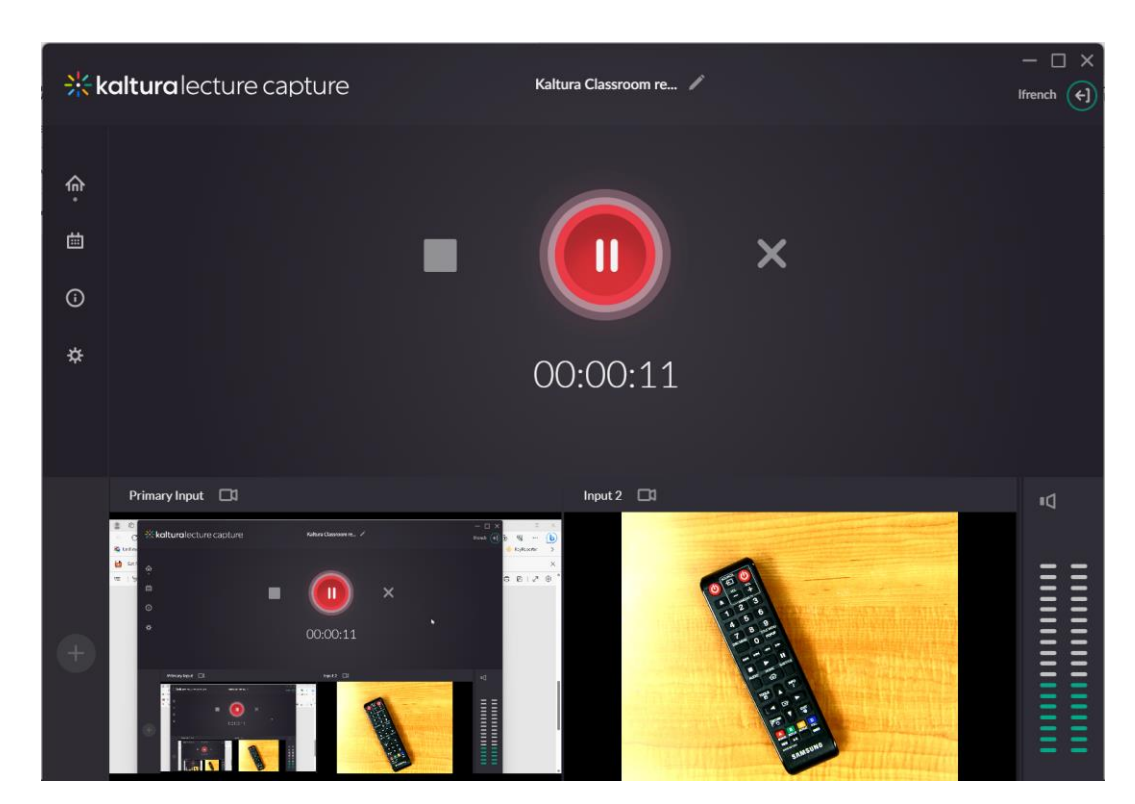

3. The recording has started. The red button can be used to pause or resume the recording.

4. The Recording Complete dialog will open after you click the square button to stop the recording. You may edit the Title if needed. You will find the saved recording in My Media on mediaspace.itap.purdue.edu.

## BoilerCast Instructions: Ad Hoc Captures in Kaltura Classroom

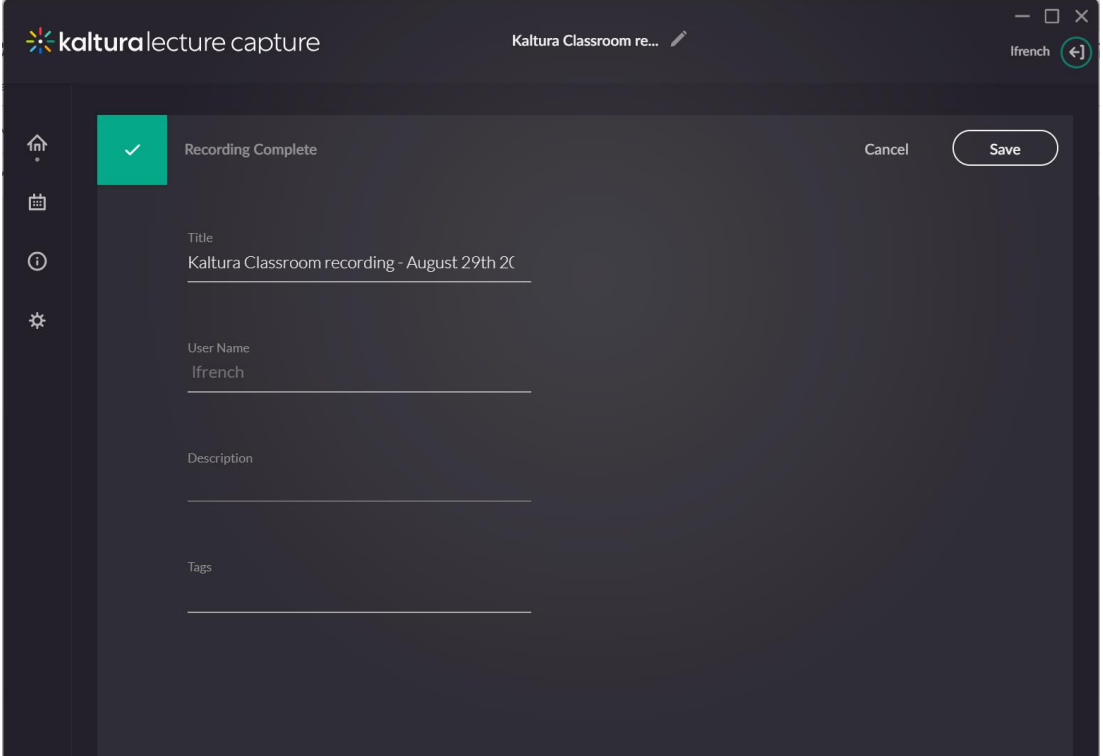